## Printing Package Definitions in hhschools

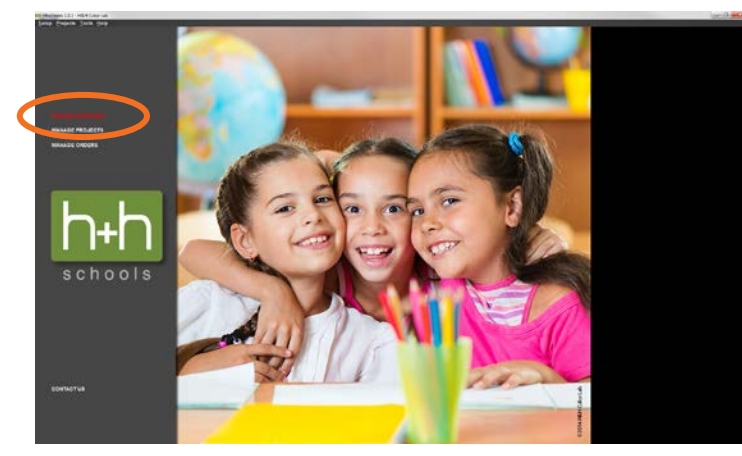

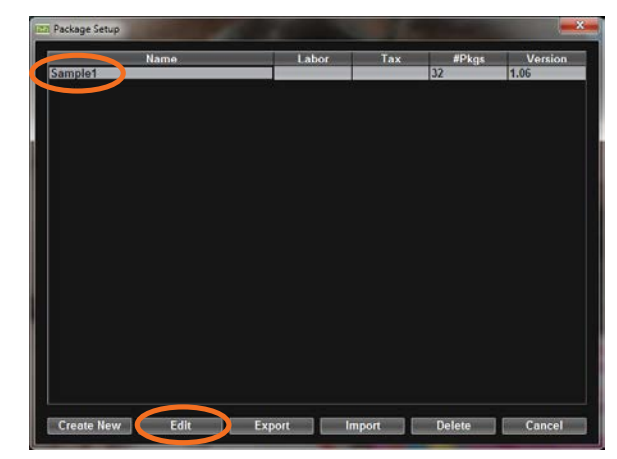

1. Click Manage Packages. 2. Highlight the name of the Package Setup you wish to print and click the Edit button.

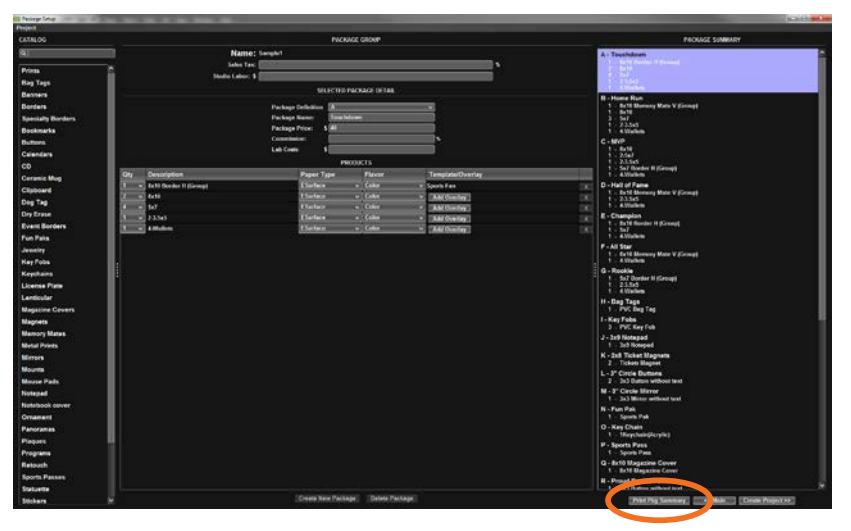

3. Click the Print Pkg Summary button.

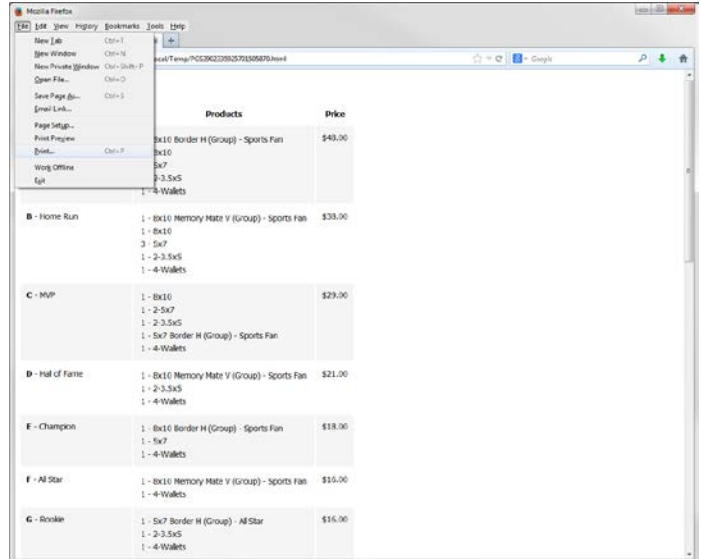

4. Click File>Print in your web browser.

## Printing Package Definitions in hhschools

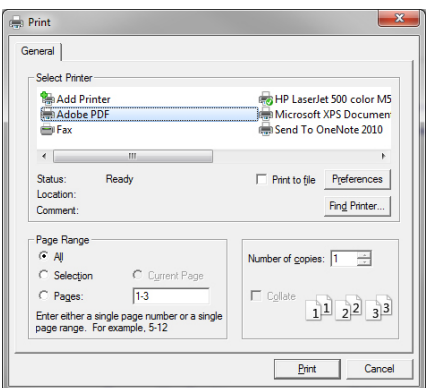

4. Choose your PDF Printer.

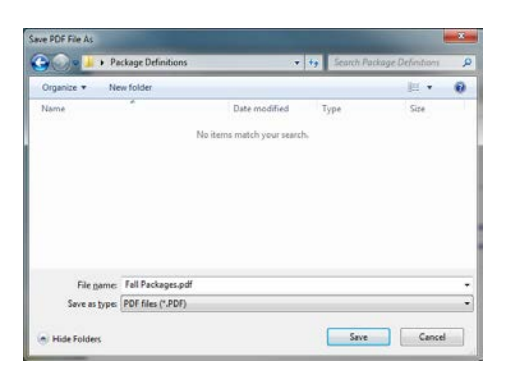

5. Print the PDF changing the file name to whatever you prefer.

## **I have a PDF printer. I do not have a PDF printer.**

printer: http://www.bullzip.com/products/pdf/info.php 3. Go to the following address to download the bullzip PDF

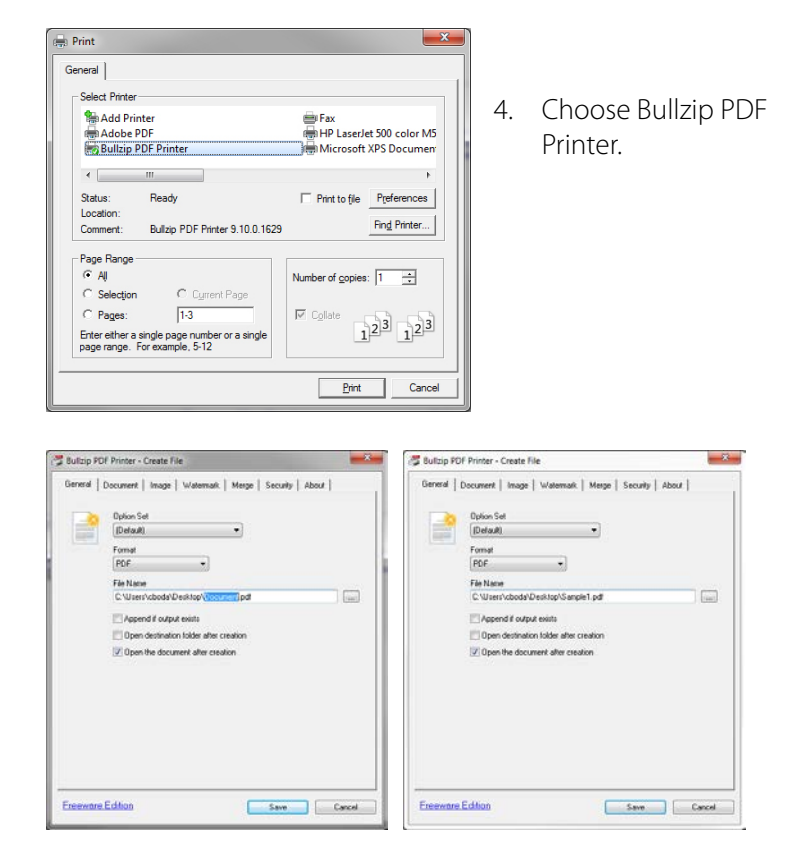

5. Print the PDF changing the file name to whatever you prefer.